# Présentation rapide du portable

Pour plus d'informations sur les produits et services HP, reportez-vous au site Web de HP à l'adresse http://www.hp.com.

© Copyright 2010 Hewlett-Packard Development Company, L.P.

Windows et Windows Vista sont des marques déposées de Microsoft Corporation aux États-Unis.

Les informations contenues dans ce document peuvent être modifiées sans préavis. Les garanties relatives aux produits et aux services HP sont décrites dans les textes de garantie limitée expresse qui les accompagnent. Aucun élément du présent document ne peut être interprété comme constituant une garantie supplémentaire. HP ne saurait être tenu pour responsable des erreurs ou omissions de nature technique ou rédactionnelle qui pourraient subsister dans le présent document.

Référence : 602653-051

### Manuels de l'utilisateur

HP s'efforce de réduire l'impact de nos produits sur l'environnement. Dans ce contexte, les manuels de l'utilisateur et les centres d'apprentissage sont fournis sur le disque dur de l'ordinateur, dans le menu Aide et support. Vous trouverez sur le Web une assistance supplémentaire et des mises à jour aux manuels de l'utilisateur.

#### Utilisateurs de Windows

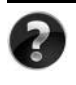

Vous recherchez d'autres manuels de l'utilisateur ? Ils se trouvent dans l'ordinateur. Cliquez sur : **Démarrer > Aide et support > Manuels de l'utilisateur**

#### Utilisateurs de Linux

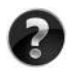

Vous recherchez d'autres manuels de l'utilisateur ? Vous les trouverez sur le disque *User Guides* (Manuels de l'utilisateur) fourni avec l'ordinateur.

### Services d'abonnement pour ordinateur portable professionnel

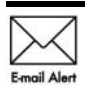

Gardez ce produit à jour grâce aux tous derniers pilotes, correctifs et notifications. Inscrivez-vous maintenant à l'adresse www.hp.com/go/alerts afin Email Alert de recevoir des alertes par courrier électronique.

### Contrat de licence utilisateur final (CLUF)

EN INSTALLANT, EN COPIANT, EN TÉLÉCHARGEANT OU EN UTILISANT DE QUELQUE MANIÈRE QUE CE SOIT LES PRODUITS LOGICIELS PRÉINSTALLÉS SUR CET ORDINATEUR, VOUS ACCEPTEZ D'ÊTRE LIÉ PAR LES TERMES DU CLUF DE HP. SI VOUS N'ACCEPTEZ PAS LES TERMES DE CETTE LICENCE, L'UNIQUE RECOURS CONSISTE À RENVOYER LE PRODUIT INUTILISÉ DANS SON INTÉGRALITÉ (MATÉRIEL ET LOGICIELS) POUR OBTENIR UN REMBOURSEMENT, CONFORMÉMENT AUX RÈGLES DE REMBOURSEMENT, AU LIEU DE VOTRE ACHAT DANS LES 14 JOURS QUI SUIVENT. Pour plus d'informations ou pour demander un remboursement complet de l'ordinateur, contactez votre point de vente local (le vendeur).

### Contact de l'assistance technique

Si les informations fournies dans le manuel de l'utilisateur ou le centre d'apprentissage ne répondent pas à vos questions, vous pouvez contacter l'assistance technique HP à l'adresse suivante :

www.hp.com/go/contactHP

Cette adresse vous permet d'effectuer les opérations suivantes :

Discuter en ligne avec un technicien HP.

✎ Lorsque la session de discussion n'est pas disponible dans une langue particulière, elle est possible en anglais.

- Envoyer un courrier électronique à l'assistance technique HP.
- Rechercher les numéros de téléphone internationaux de l'assistance technique HP.
- Localiser un centre de service HP.

### Informations de l'étiquette de numéro de série

L'étiquette du numéro de série, située sous l'ordinateur, fournit des informations importantes nécessaires lors de la prise de contact avec l'assistance technique.

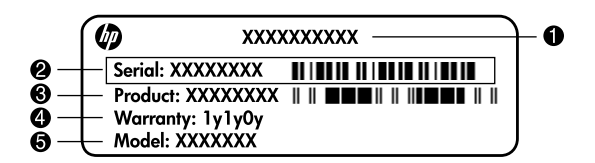

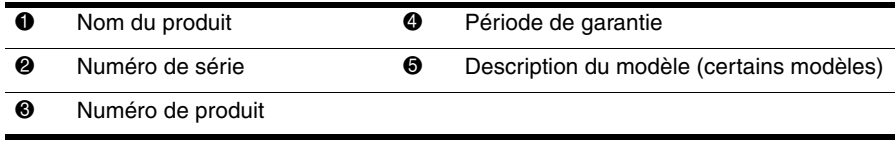

### Informations de garantie

Vous pouvez trouver la garantie limitée HP fournie expressément et applicable à votre produit dans le menu de démarrage de votre PC et/ou sur le CD/DVD fourni dans la boîte de celui-ci. Certains pays ou certaines régions peuvent fournir une garantie limitée HP imprimée dans la boîte. Dans les pays ou régions où la garantie n'est pas fournie au format imprimé, vous pouvez demander une copie imprimée à l'adresse www.hp.com/go/orderdocuments ou écrire à :

Amérique du Nord :

Hewlett Packard, MS POD, 11311 Chinden Blvd, Boise, ID 83714, USA Europe, Moyen-Orient, Afrique :

Hewlett-Packard, POD, Via G. Di Vittorio, 9, 20063, Cernusco s/Naviglio (MI), Italie Asie, Pacifique :

Hewlett-Packard, POD, P.O. Box 200, Alexandra Post Office, Singapore 911507

Incluez le numéro de série de votre produit, sa période de garantie (figurant sur l'étiquette de numéro de série), votre nom et votre adresse postale.

# **Table des matières**

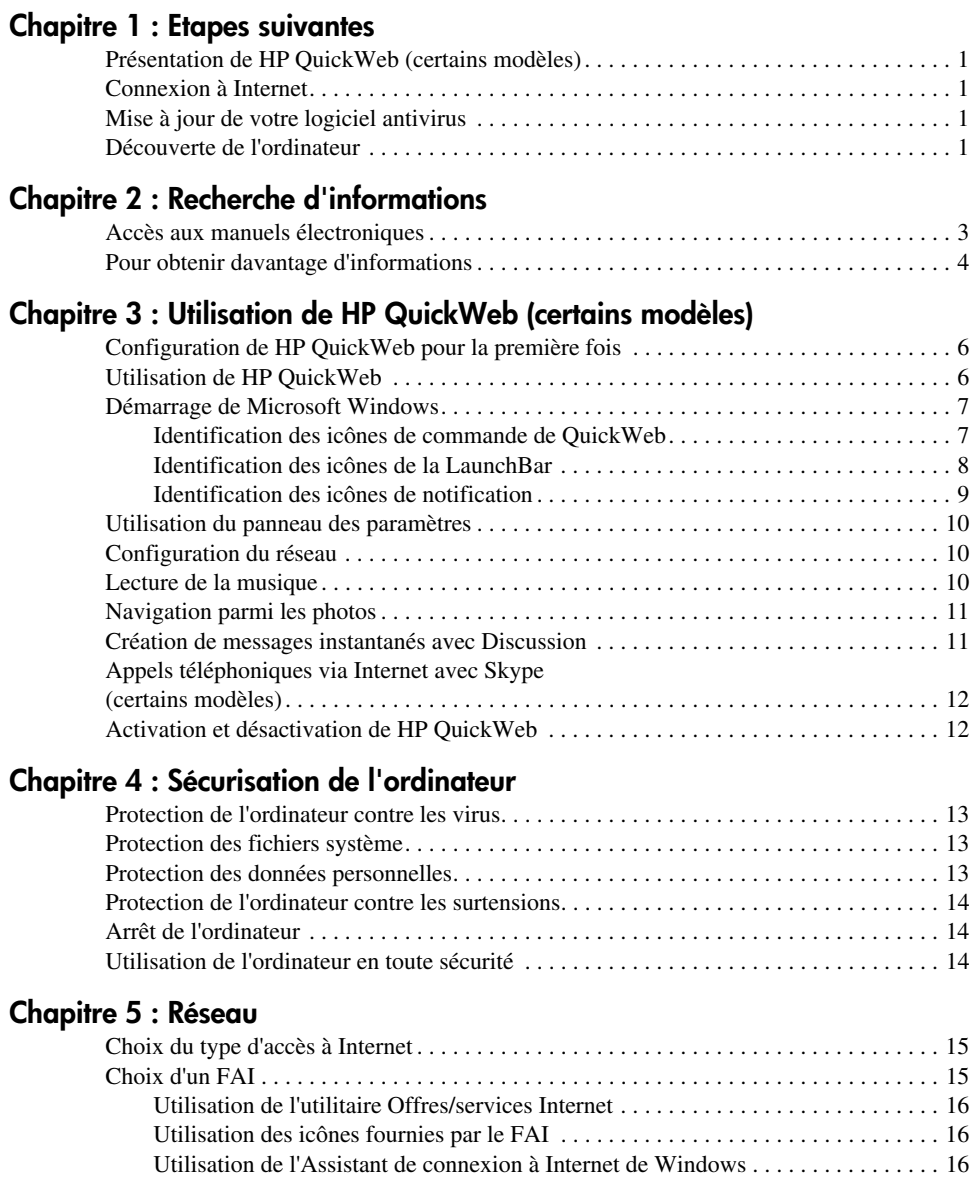

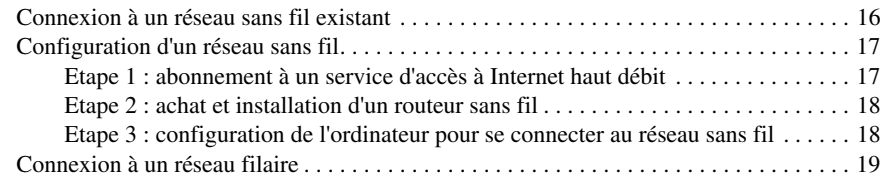

### **[Chapitre 6 : Utilisation des logiciels](#page-26-0)**

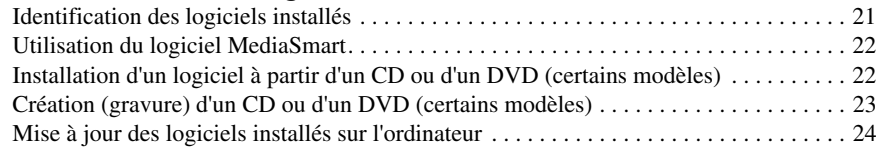

### **[Chapitre 7 : Sauvegarde et restauration](#page-30-0)**

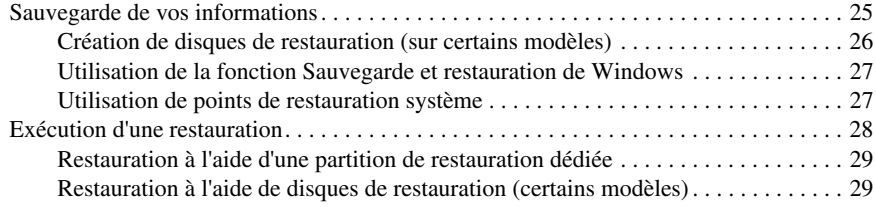

### **[Chapitre 8 : Entretien de routine](#page-36-0)**

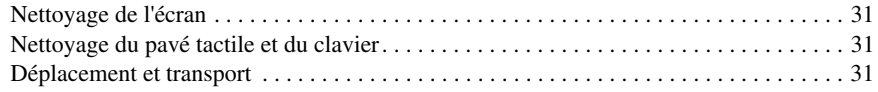

#### **[Annexe A : Résolution des problèmes](#page-38-0)**

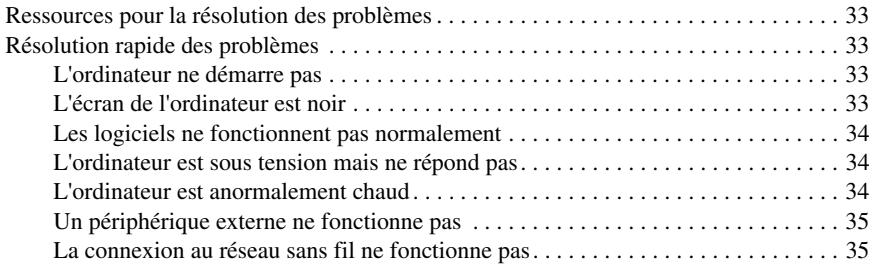

#### **[Annexe B : Caractéristiques techniques](#page-42-0)**

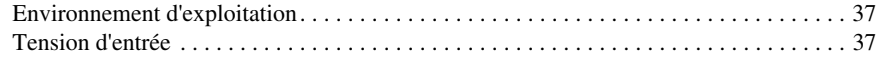

#### **[Index](#page-44-0)**

# **Chapitre 1 : Etapes suivantes**

<span id="page-6-0"></span>Après avoir configuré et enregistré l' ordinateur, vous devez suivre les étapes suivantes de ce guide avant de pouvoir commencer à l'utiliser. Ces étapes consistent notamment à configurer les fonctionnalités de votre réseau sans fil ou sans fil. Ce guide contient également des informations pratiques pour vous aider à protéger et à effectuer la maintenance de votre ordinateur. Lisez d'abord entièrement ce chapitre pour connaître la marche à suivre et savoir où trouver des informations complémentaires. Reportez-vous ensuite aux chapitres concernés pour obtenir plus d'informations.

<span id="page-6-5"></span>Pour identifier les composants spécifiques de l'ordinateur, reportez-vous au *Manuel de l*'*utilisateur*, qui se trouve dans Aide et support. Cliquez sur **Démarrer**, sur **Aide et support**, puis sur **Manuels de l'utilisateur**.

## <span id="page-6-1"></span>**Présentation de HP QuickWeb (certains modèles)**

Après avoir configuré votre ordinateur, vous pouvez activer HP QuickWeb. Il fournit un accès immédiat à la musique, aux photos numériques et au Web sans que vous ayez à lancer le système d'exploitation Windows®. Pour plus d'informations, reportez-vous au chapitre 3, « Utilisation de HP QuickWeb (certains modèles) ».

### <span id="page-6-2"></span>**Connexion à Internet**

Après avoir configuré l'ordinateur, configurez votre réseau filaire ou sans fil afin de pouvoir envoyer et recevoir des e-mails et vous connecter à Internet. Pour plus d'informations, reportez-vous au chapitre 5, « Réseau ».

## <span id="page-6-3"></span>**Mise à jour de votre logiciel antivirus**

Une fois connecté à Internet, veillez à mettre à jour le logiciel antivirus. Il est pré-installé sur votre ordinateur et inclut un abonnement limité à des mises à jour gratuites. Ce logiciel antivirus protège votre ordinateur contre les dégâts causés par les virus. Pour plus d'informations, reportez-vous au chapitre 4, « Sécurisation de l' ordinateur ».

### <span id="page-6-4"></span>**Découverte de l'ordinateur**

Une fois les étapes précédentes terminées, familiarisez-vous avec les fonctionnalités de l'ordinateur et configurez les autres composants, par exemple les périphériques audio externes en option.

Il est recommandé de consulter les manuels de l'utilisateur présents dans la section Aide et support de l'ordinateur. Ils fournissent des informations détaillées sur l'utilisation de l'ordinateur. Pour plus d'informations sur l'accès aux manuels de l'utilisateur, reportez-vous au chapitre 2, « Recherche d'informations ».

Vous trouverez ci-dessous une liste des fonctionnalités de divertissement de l'ordinateur et des indications sur l'endroit où trouver des informations supplémentaires les concernant.

- **Logiciels multimédias :** votre ordinateur est fourni avec des logiciels multimédias pré-installés, notamment HP MediaSmart qui vous permet d'écouter de la musique, de regarder des films et de gérer votre collection de photos. Pour plus de détails, reportez-vous au chapitre 6, « Utilisation des logiciels ».
- **Audio** : l'ordinateur est équipé de haut-parleurs intégrés. Pour plus d'informations sur l'utilisation des haut-parleurs intégrés et la configuration des périphériques audio externes en option, reportez-vous au *Manuel de l*'*utilisateur* dans Aide et Support.
- **Vidéo :** vous avez la possibilité de connecter un périphérique d'affichage en option ou un périphérique HDMI (High Definition Multimedia Interface) aux ports de l'ordinateur. Vous pouvez également utiliser l'unité optique externe en option pour regarder un film en haute définition (certains modèles). Pour plus d'informations sur les fonctionnalités vidéo, reportez-vous au *Manuel de l'utilisateur* dans Aide et support.

<span id="page-7-0"></span>✎ Sur certains modèles, lorsque vous lisez des disques avec l'unité optique externe en option, vous devez utiliser le logiciel MediaSmart.

Webcam : cette caméra réglable avec microphones intégrés en font le complément idéal de votre programme de messagerie instantanée. Pour plus d'informations sur la Webcam, reportez-vous au *Manuel de l'utilisateur* dans Aide et support.

# <span id="page-8-0"></span>**Chapitre 2 : Recherche d'informations**

### <span id="page-8-1"></span>**Accès aux manuels électroniques**

Pour obtenir des informations détaillées sur votre ordinateur, telles que la gestion de l'alimentation, les différentes unités, la mémoire, la sécurité et d'autres fonctionnalités, cliquez sur **Démarrer**, sur **Aide et support**, puis sur **Manuels de l'utilisateur**. Vous n**'**avez pas à vous connecter à Internet pour accéder aux manuels de l'utilisateur de la section Aide et support.

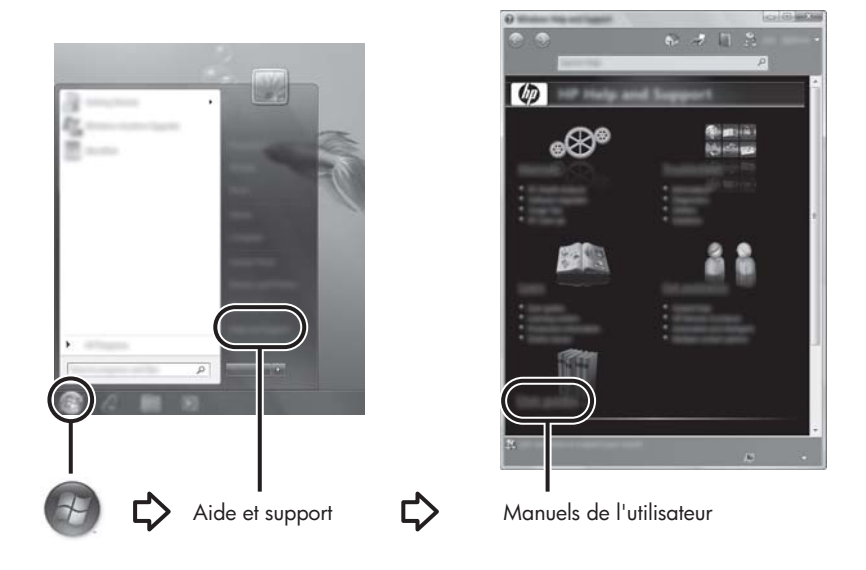

Les manuels de l'utilisateur de certains modèles sont également fournis sur un disque appelé *User Guides* (Manuels de l'utilisateur).

### <span id="page-9-0"></span>**Pour obtenir davantage d'informations**

<span id="page-9-2"></span><span id="page-9-1"></span>Outre les manuels de l'utilisateur, vous trouverez également dans la section Aide et support des informations relatives au système d'exploitation, aux pilotes, aux outils de dépannage et à l'assistance technique. Pour accéder à Aide et support, cliquez sur **Démarrer**, puis sélectionnez **Aide et support**. Pour accéder au support spécifique à un pays/une région, accédez au site <http://www.hp.com/support>, sélectionnez votre pays/région, puis suivez les instructions à l'écran.

Å**AVERTISSEMENT !** Pour éviter tout risque de blessure grave, lisez le manuel *Sécurité et ergonomie du poste de travail*. Il décrit la disposition correcte du poste de travail, les positions à adopter, ainsi que les conditions de sécurité et de travail pour les utilisateurs d'ordinateurs. Le manuel *Sécurité et ergonomie du poste de travail* fournit également des consignes de sécurité électriques et mécaniques importantes. Pour accéder à ce document, cliquez sur **Démarrer**, sur **Aide et support**, puis sur **Manuels de l**'**utilisateur** ou reportez-vous au CD-ROM *User Guides* (Manuels de l'utilisateur) fourni avec certains modèles. Le manuel *Sécurité et ergonomie du poste de travail* est également disponible en ligne à l'adresse <http://www.hp.com/ergo>.

<span id="page-9-3"></span>Pour en savoir plus sur la sécurité, les réglementations et la mise au rebut des batteries, reportez-vous aux *Informations sur les réglementations, la sécurité et les conditions d'utilisation.* Pour accéder à ces informations, cliquez sur **Démarrer**, sur **Aide et support**, puis sur **Manuels de l'utilisateur**, ou reportez-vous au CD-ROM *User Guides* (Manuels de l'utilisateur) fourni avec certains modèles.

# <span id="page-10-0"></span>**Chapitre 3 : Utilisation de HP QuickWeb (certains modèles)**

<span id="page-10-1"></span>HP QuickWeb est un environnement instantané en option distinct du système d'exploitation Windows. QuickWeb vous permet d'accéder rapidement à certains programmes sans avoir à démarrer Windows. QuickWeb est prêt à être lancé en quelques secondes après avoir appuyé sur l'interrupteur d'alimentation et comprend les fonctions suivantes :

- Navigateur Web : effectuez des recherches et naviguez sur Internet. Créez des liens vers vos sites Web favoris.
- Discussion : discutez avec des amis sur plusieurs programmes de messagerie instantanée, par exemple Google Talk, Windows Live Messenger, Yahoo! Messenger ou d'autres fournisseurs.
- Skype (certains modèles) : ce protocole de voix sur IP (VOIP) vous permet de communiquer gratuitement avec d'autres utilisateurs de Skype. Avec Skype, vous pouvez participer à des conférences téléphoniques ou à des conversations vidéo avec une ou plusieurs personnes simultanément. Vous pouvez aussi effectuer des appels longue distance vers des lignes terrestres.
- Messagerie sur le Web : affichez et envoyez des courriers électroniques avec Yahoo, Gmail et d'autres fournisseurs de messagerie sur le Web.
- Agenda sur le Web : affichez, modifiez et organisez votre emploi du temps à l'aide de votre programme d'agenda en ligne préféré.
- Lecteur de musique : écoutez votre musique préférée et créez des sélections musicales.
- Gestionnaire de photos : parcourez des photos, créez des albums et affichez des diaporamas.

## <span id="page-11-0"></span>**Configuration de HP QuickWeb pour la première fois**

La première fois que vous démarrez l'ordinateur une fois la configuration de Windows effectuée, l'écran de configuration de QuickWeb s'affiche. Suivez les instructions à l'écran pour activer QuickWeb. Une fois ce processus de configuration achevé, l'écran d'accueil de QuickWeb s'affiche. Cliquez sur une icône de l'écran d'accueil de QuickWeb pour lancer un programme.

✎ L'écran d'accueil de QuickWeb peut être légèrement différent de celui représenté dans cette section.

<span id="page-11-2"></span>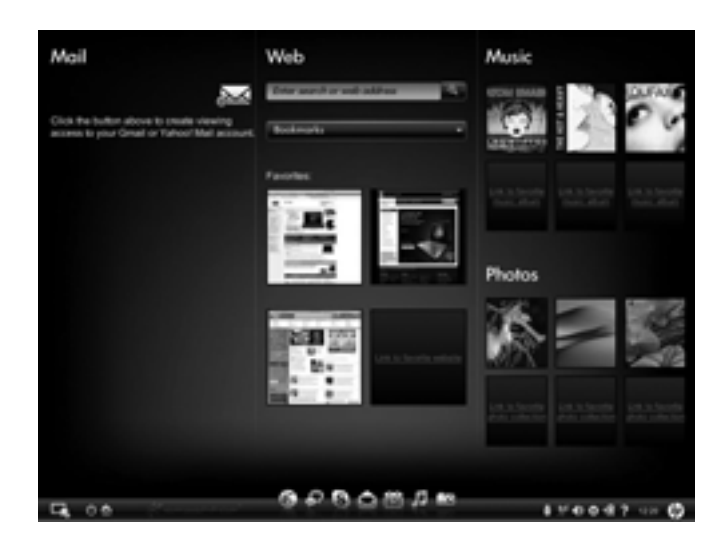

<span id="page-11-3"></span>La section suivante suppose que vous avez activé HP QuickWeb. Pour activer ou désactiver HP QuickWeb, reportez-vous à la section « Activation et désactivation de HP QuickWeb », plus loin dans ce chapitre.

## <span id="page-11-1"></span>**Utilisation de HP QuickWeb**

QuickWeb vous permet d'accéder à certains programmes en quelques secondes, sans avoir à démarrer Windows. Pour lancer QuickWeb lorsque l'ordinateur est hors tension :

1. Allumez l'ordinateur.

L'écran d'accueil de HP QuickWeb apparaît.

2. Cliquez sur une icône de l'écran d'accueil de QuickWeb pour lancer une application.

### <span id="page-12-0"></span>**Démarrage de Microsoft Windows**

<span id="page-12-2"></span>✎ Si QuickWeb est activé, il se lance chaque fois que vous démarrez votre ordinateur. Pour démarrer Microsoft® Windows®, vous devez cliquer sur l'icône **Démarrage** de Windows dans l'écran d'accueil de QuickWeb.

Pour démarrer Microsoft Windows :

1. Allumez l'ordinateur.

<span id="page-12-3"></span>L'écran d'accueil de HP QuickWeb apparaît.

- 2. Cliquez sur l'icône **Démarrage** de Windows à l'extrémité gauche de l'écran d'accueil de QuickWeb.
- 3. Cliquez sur **Oui** dans la boîte de dialogue de Windows.
- ✎ Le fait de cliquer sur **Exécuter Windows par défaut au démarrage** dans cette boîte de dialogue désactive QuickWeb. Pour activer QuickWeb, reportez-vous à la section « Activation et désactivation de HP QuickWeb » plus loin dans ce chapitre.

### <span id="page-12-1"></span>**Identification des icônes de commande de QuickWeb**

Le tableau suivant illustre et décrit les icônes de commande de QuickWeb.

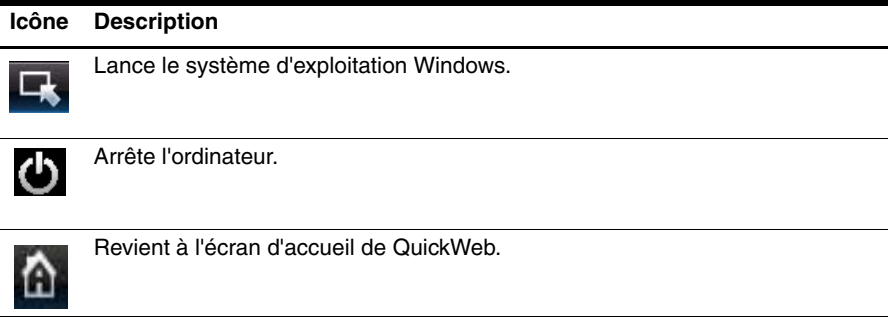

#### <span id="page-13-0"></span>**Identification des icônes de la LaunchBar**

<span id="page-13-1"></span>Le tableau suivant illustre et décrit les icônes de la LaunchBar.

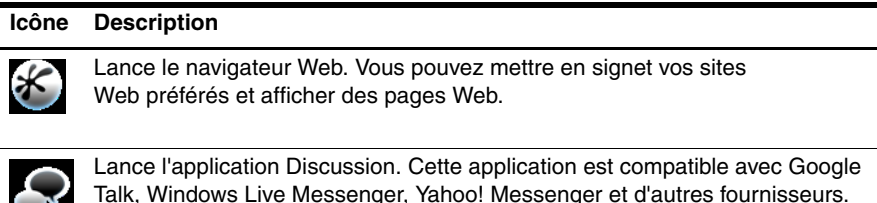

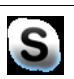

 $\sim$ 

Lance Skype (certains modèles). Ce protocole de voix sur IP (VOIP) vous permet de communiquer gratuitement avec d'autres utilisateurs de Skype.

Lance la messagerie sur le Web afin que vous puissiez accéder à vos programmes de messagerie basés sur le Web, tels que Gmail, Hotmail, Yahoo et d'autres fournisseurs.

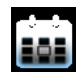

Lance l'agenda sur le Web afin que vous puissiez organiser et gérer vos activités à l'aide de votre programme d'agenda en ligne préféré.

Lance le lecteur de musique. Sélectionnez et écoutez la musique stockée sur votre disque dur ou les unités externes. Prend en charge les fichiers .mp3.

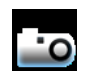

Lance le gestionnaire de photos. Parcourt les photos stockées sur le disque dur ou l'unité externe. Prend en charge les formats de fichiers suivants : .jpg, .png, .gif, .tif, ainsi que certains formats .raw.

#### <span id="page-14-0"></span>**Identification des icônes de notification**

Le tableau suivant identifie et décrit les icônes de notification.

#### **Icône Description**

<span id="page-14-1"></span>Indique qu'une unité USB est présente. Si une unité USB est insérée, la fenêtre du gestionnaire de fichiers comportant une icône USB s'ouvre. Cliquez sur l'icône **USB** pour ouvrir la fenêtre du gestionnaire de fichiers. Cliquez avec le bouton droit de la souris sur l'icône **USB** pour ouvrir un menu et éjecter le périphérique en toute sécurité.

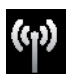

Indique que le réseau est connecté. Cliquez sur l'icône **Réseau** pour ouvrir la boîte de dialogue Réseau.

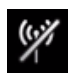

Indique que le réseau est déconnecté.

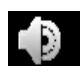

Contrôle le volume des haut-parleurs et du microphone. Cliquez sur l'icône **Contrôle du volume** pour ouvrir la boîte de dialogue Contrôle du volume.

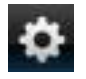

Lance le panneau des paramètres. Ce panneau permet de modifier les paramètres de QuickWeb, par exemple la date et l'heure. Pour plus d'informations, reportez-vous à la section suivante, « Utilisation du panneau des paramètres ».

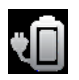

Contrôle les paramètres d'alimentation :

- Lorsque l'ordinateur est connecté au secteur, un cordon d'alimentation secteur apparaît sur l'icône.
- Lorsque l'ordinateur fonctionne sur batterie, l'icône indique uniquement une batterie.

L'état de charge est indiqué par la couleur de l'icône :

- Vert : chargée
- Jaune : faible
- Rouge : critique

Cliquez sur l'icône **Batterie** pour afficher un menu permettant de contrôler les paramètres d'alimentation et d'afficher les informations sur la capacité de la batterie.

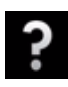

Affiche l'Aide du logiciel QuickWeb.

### <span id="page-15-0"></span>**Utilisation du panneau des paramètres**

- <span id="page-15-5"></span>1. Après avoir allumé votre ordinateur, cliquez sur l'icône **Paramètres**. La boîte de sélection du panneau des paramètres s'affiche.
- 2. Cliquez sur l'icône correspondant au paramètre système à modifier. Choisissez parmi les éléments suivants :
	- ❏ **Date et heure**
	- ❏ **Méthode d**'**entrée**
	- ❏ **Langue et clavier**
	- ❏ **Réseau**
	- ❏ **Paramètres d**'**environnement**
	- ❏ **Paramètres d**'**écran**
	- ❏ **Contrôle du volume**
	- ❏ **Applications**

<span id="page-15-3"></span>Pour plus d'informations sur la modification des paramètres dans le panneau des paramètres, reportez-vous à l'Aide du logiciel HP QuickWeb.

## <span id="page-15-1"></span>**Configuration du réseau**

Vous pouvez configurer une connexion sans fil dans HP QuickWeb à l'aide de son outil de configuration. Pour y accéder, cliquez sur l'icône **Paramètres** dans la zone de notification, à l'extrémité droite de la barre des tâches, cliquez sur **Réseau**, puis sélectionnez la case à cocher **Activer Wi-Fi**. Pour plus d'informations sur la configuration d'une connexion sans fil à l'aide de HP QuickWeb et de Windows, reportez-vous au chapitre 5, « Réseau » et à l'Aide du logiciel HP QuickWeb.

## <span id="page-15-2"></span>**Lecture de la musique**

Pour lire de la musique :

1. Cliquez sur l'icône **Musique** dans la LaunchBar.

<span id="page-15-4"></span>Le lecteur de musique s'affiche.

- 2. A gauche de la fenêtre du lecteur de musique, naviguez jusqu'au répertoire qui contient vos fichiers de musique. Le répertoire peut se trouver sur le disque dur ou sur une unité externe.
- 3. Cliquez sur le fichier de musique à lire dans la liste située à droite de la fenêtre.
- 4. Une fois que vous avez effectué votre sélection musicale, cliquez sur l'icône **Lire** située dans la partie inférieure droite de la fenêtre.

### <span id="page-16-0"></span>**Navigation parmi les photos**

Pour afficher des photos :

- <span id="page-16-3"></span>1. Cliquez sur l'icône **Photos** dans la LaunchBar. Le gestionnaire de photos s'affiche.
- 2. A gauche de la fenêtre de le gestionnaire de photos, naviguez jusqu'au répertoire qui contient vos photos. Le répertoire peut se trouver sur le disque dur ou sur une unité externe. A droite de la fenêtre de le gestionnaire de photos s'affichent des vues miniatures de toutes les photos du répertoire sélectionné.
- 3. Double-cliquez sur la miniature de la photo à afficher.

<span id="page-16-2"></span>Les vues miniatures des photos apparaissent en bas, à droite de la fenêtre de le gestionnaire de photos. Une vue plus grande de la photo sélectionnée apparaît au-dessus des miniatures.

4. Parcourez les vues miniatures en appuyant sur la touche de direction droite ou gauche, ou en cliquant sur l'image miniature suivante à agrandir.

## <span id="page-16-1"></span>**Création de messages instantanés avec Discussion**

Discussion est un programme de messagerie instantanée compatible avec Google Talk, Windows Live Messenger, Yahoo! Messenger et d'autres fournisseurs.

Pour démarrer une session de messagerie instantanée :

1. Cliquez sur l'icône **Discussion** dans la LaunchBar.

La fenêtre de la liste de contacts et un outil de configuration s'affichent.

2. Dans la fenêtre de la liste de contacts, cliquez sur **Aide** pour obtenir des informations sur la configuration de Discussion pour votre protocole de messagerie instantanée et sur la configuration de votre compte. Vous pouvez également configurer Discussion de façon à ce qu'il fonctionne avec un compte existant de messagerie instantanée.

## <span id="page-17-0"></span>**Appels téléphoniques via Internet avec Skype (certains modèles)**

<span id="page-17-3"></span>Skype est un protocole de voix sur IP (VOIP) qui vous permet de communiquer gratuitement avec d'autres utilisateurs de Skype. Vous pouvez aussi effectuer des appels téléphoniques longue distance vers des lignes terrestres à coût réduit par rapport à ce qui est proposé par la plupart des opérateurs.

Pour démarrer Skype :

1. Cliquez sur l'icône **Skype** dans la LaunchBar.

Une fenêtre de connexion à Skype s'affiche.

- 2. Cliquez sur l'onglet **Créer un compte Skype**.
- 3. Avant de poursuivre, lisez les informations fournies par les liens situés en bas de la fenêtre de création de compte et assurez-vous de bien comprendre les conditions et les coûts potentiels liés à l'utilisation de Skype.

✎ Pour plus d'informations sur l'utilisation de Skype, reportez-vous à l'Aide du logiciel.

## <span id="page-17-1"></span>**Activation et désactivation de HP QuickWeb**

Pour activer et désactiver QuickWeb depuis le système d'exploitation Windows :

- <span id="page-17-2"></span>1. Cliquez sur **Démarrer**, sur **Tous les programmes**, sur **HP QuickWeb**, puis sur **Outil de configuration HP QuickWeb**. La boîte de dialogue de QuickWeb s'affiche.
- 2. Cliquez sur l'onglet **Etat**.
- 3. Sélectionnez la case à cocher **Activer** ou **Désactiver** pour allumer ou éteindre QuickWeb.
- 4. Cliquez sur **OK**.

<sup>✎</sup> Vous pouvez également accéder à l'outil de configuration de HP QuickWeb en cliquant sur **Démarrer**, sur **Panneau de configuration**, puis sur la flèche **Afficher par**. Sélectionnez **Grandes icônes** ou **Petites icônes** pour rechercher l'outil de configuration de HP QuickWeb.

# <span id="page-18-0"></span>**Chapitre 4 : Sécurisation de l'ordinateur**

### <span id="page-18-1"></span>**Protection de l'ordinateur contre les virus**

<span id="page-18-10"></span>Lorsque vous utilisez l'ordinateur pour accéder à une messagerie électronique ou à Internet, vous l'exposez à des virus informatiques qui peuvent désactiver le système d'exploitation, les applications ou les utilitaires, ou les empêcher de fonctionner normalement.

<span id="page-18-9"></span>Les logiciels antivirus peuvent détecter la plupart des virus et les détruire. Dans la majorité des cas, ils peuvent réparer les dégâts occasionnés. Les logiciels antivirus doivent régulièrement être mis à jour pour fournir une protection permanente contre les nouveaux virus détectés.

<span id="page-18-7"></span><span id="page-18-6"></span><span id="page-18-5"></span>Le logiciel Norton Internet Security est préinstallé sur l'ordinateur :

- Cette version du logiciel inclut 60 jours de mises à jour gratuites. Il est fortement recommandé de protéger l'ordinateur contre les nouveaux virus au-delà de ces 60 jours en s'abonnant à l'extension du service de mise à jour.
- Pour accéder à Norton Internet Security ou pour plus d'informations sur son utilisation, cliquez sur **Démarrer**, **Tous les programmes**, puis sur **Norton Internet Security**.

✎ Si vous souhaitez utiliser un autre logiciel antivirus, vous devez désinstaller Norton Internet Security.

### <span id="page-18-2"></span>**Protection des fichiers système**

<span id="page-18-4"></span>Le système d'exploitation et le logiciel de sauvegarde et de restauration fournissent plusieurs méthodes pour sauvegarder le système et récupérer son fonctionnement optimal. Pour plus d'informations, reportez-vous au chapitre 7, « Sauvegarde et restauration ».

### <span id="page-18-3"></span>**Protection des données personnelles**

Lorsque vous vous servez de l'ordinateur pour utiliser la messagerie électronique, ou pour accéder au réseau ou à Internet, des personnes non autorisées peuvent obtenir des informations vous concernant ou contenues sur l'ordinateur.

Pour optimiser les fonctions de protection des données personnelles de votre ordinateur, appliquez les recommandations suivantes :

- Maintenez le système d'exploitation et les logiciels à jour. De nombreuses mises à jour de logiciels intègrent des améliorations de la sécurité.
- <span id="page-18-8"></span>■ Utilisez un pare-feu. Un logiciel de pare-feu surveille le trafic entrant sur l'ordinateur et bloque les messages qui ne satisfont pas à des critères de sécurité spécifiques. Certains pare-feux surveillent également le trafic sortant.

### <span id="page-19-0"></span>**Protection de l'ordinateur contre les surtensions**

<span id="page-19-11"></span><span id="page-19-10"></span>Pour protéger l'ordinateur contre les surtensions provoquées par une alimentation peu fiable ou un orage, par exemple, appliquez les recommandations suivantes :

- Branchez le cordon d'alimentation de l'ordinateur sur un parasurtenseur de haute qualité (vendu séparément). Les parasurtenseurs sont disponibles auprès de la plupart des fournisseurs de matériel électronique ou informatique.
- <span id="page-19-7"></span>Pendant un orage, faites fonctionner l'ordinateur sur batterie ou arrêtez-le et débranchez le cordon d'alimentation.

### <span id="page-19-1"></span>**Arrêt de l'ordinateur**

Pour mettre l'ordinateur hors tension :

- 1. Enregistrez votre travail et fermez toutes les applications.
- 2. Cliquez sur **Démarrer**, puis sur **Arrêter**.

### <span id="page-19-2"></span>**Utilisation de l'ordinateur en toute sécurité**

Å**AVERTISSEMENT !** Pour réduire le risque d'électrocution ou de détérioration du matériel, appliquez les recommandations suivantes :

- <span id="page-19-9"></span><span id="page-19-6"></span>■ Branchez le cordon d'alimentation sur une prise secteur facile d'accès.
- <span id="page-19-5"></span>■ Coupez l'alimentation de l'ordinateur en débranchant le cordon d'alimentation de la prise secteur (plutôt que de l'ordinateur).
- Si l'ordinateur est fourni avec une fiche tripolaire, branchez le cordon sur une prise électrique tripolaire reliée à la terre. Ne désactivez pas la broche de mise à la terre du cordon d'alimentation, par exemple en utilisant un adaptateur à 2 broches. Elle constitue un élément de sécurité essentiel.

<span id="page-19-8"></span>Å**AVERTISSEMENT !** Pour éviter tout risque de blessure liée à la chaleur ou tout risque de surchauffe de l'ordinateur, ne le posez pas directement sur vos genoux et n'obstruez pas les ouvertures d'aération. Utilisez toujours l'ordinateur sur une surface plane et rigide. La ventilation ne doit pas être entravée par des éléments rigides, tels qu'une imprimante, ni par des éléments souples, tels que des coussins, un vêtement ou un tapis. De même, l'adaptateur secteur ne doit rester en contact ni avec la peau ni avec un élément souple, tel que des coussins, un vêtement ou un tapis lorsque l'ordinateur est en cours de fonctionnement. L'ordinateur et l'adaptateur secteur sont conformes aux limites de température de surface accessibles à l'utilisateur, définies par la Norme internationale sur la sécurité du matériel informatique (CEI 60950).

<span id="page-19-12"></span><span id="page-19-4"></span><span id="page-19-3"></span>Å**AVERTISSEMENT !** Pour limiter les risques liés à la sécurité, n'utilisez que l'adaptateur secteur ou la batterie fournis avec l'ordinateur, un adaptateur secteur ou une batterie de rechange fournis par HP, ou encore un adaptateur secteur ou une batterie compatibles achetés auprès de HP.

# <span id="page-20-7"></span>**Chapitre 5 : Réseau**

<span id="page-20-0"></span>Les caractéristiques matérielles et logicielles d'Internet varient en fonction du modèle d'ordinateur et de l'endroit où vous vous trouvez.

### <span id="page-20-1"></span>**Choix du type d'accès à Internet**

Votre ordinateur prend en charge 2 types d'accès à Internet :

- <span id="page-20-3"></span>**Sans fil** : pour un accès mobile à Internet, vous pouvez utiliser une connexion sans fil. Pour plus d'informations sur l'ajout de votre ordinateur portable à un réseau existant ou la configuration d'un réseau sans fil, reportez-vous à la section « Connexion à un réseau sans fil existant » ou « Configuration d'un réseau sans fil ».
- **Filaire** : vous pouvez vous connecter à un réseau à large bande à l'aide de la prise RJ-45 (réseau).

Les fonctionnalités réseau de l'ordinateur vous permettent d'accéder à Internet large bande à haut débit via un fournisseur d'accès à Internet (FAI) en utilisant les types de connexion suivants :

- Modem câble
- DSL (ligne d'abonné numérique)
- Satellite
- Autres services

<span id="page-20-6"></span><span id="page-20-5"></span>L'accès large bande peut requérir du matériel ou un logiciel supplémentaire fourni par le FAI.

## <span id="page-20-2"></span>**Choix d'un FAI**

Vous devez configurer un service Internet pour pouvoir vous connecter à Internet. L'ordinateur intègre les fonctions logicielles suivantes pour vous aider à définir un nouveau compte Internet ou à configurer l'ordinateur afin d'utiliser un compte existant :

- Utilitaire Offres/services Internet (disponible dans certains pays/régions)
- <span id="page-20-4"></span>■ Icônes fournies par le FAI (disponibles dans certains pays/régions)
- Assistant de connexion à Internet de Windows® (disponible dans tous les pays/régions)

### <span id="page-21-0"></span>**Utilisation de l'utilitaire Offres/services Internet**

<span id="page-21-7"></span>Si l'utilitaire Offres/services Internet est pris en charge dans le pays/la région d'achat de l'ordinateur, vous pouvez y accéder en cliquant sur **Démarrer**, sur **Tous les programmes**, sur **Services en ligne**, puis sur **Connexion**.

L'utilitaire Offres/services Internet vous aide à effectuer les tâches suivantes :

- Définition d'un nouveau compte Internet
- Configuration de l'ordinateur pour utiliser un compte existant

### <span id="page-21-1"></span>**Utilisation des icônes fournies par le FAI**

Si les icônes fournies par le FAI sont prises en charge dans le pays/la région d'achat de l'ordinateur, elles peuvent s'afficher séparément sur le Bureau Windows ou être regroupées dans un dossier nommé Services en ligne sur le Bureau.

<span id="page-21-5"></span><span id="page-21-4"></span>» Pour définir un nouveau compte Internet ou configurer l'ordinateur afin d'utiliser un compte existant, double-cliquez sur une icône, puis suivez les instructions à l'écran.

#### <span id="page-21-2"></span>**Utilisation de l'Assistant de connexion à Internet de Windows**

Vous pouvez utiliser l'Assistant de connexion à Internet de Windows pour vous connecter à Internet dans les cas suivants :

- Vous disposez déjà d'un compte auprès d'un FAI.
- Vous disposez d'un CD fourni par un FAI.
- Vous ne disposez d'aucun compte Internet et souhaitez sélectionner un FAI dans la liste fournie par l'Assistant. (La liste des FAI n'est pas disponible dans tous les pays/régions.)
- Vous avez sélectionné un FAI n'apparaissant pas dans la liste et ce FAI vous a fourni des informations telles qu'une adresse IP spécifique et des paramètres POP3 et SMTP.

Pour accéder à l'Assistant de connexion à Internet de Windows et obtenir des instructions concernant son utilisation, cliquez sur **Démarrer**, puis sur **Aide et support**.

✎ Si l'assistant vous invite à choisir entre l'activation ou la désactivation du pare-feu Windows, choisissez de l'activer.

### <span id="page-21-3"></span>**Connexion à un réseau sans fil existant**

<span id="page-21-6"></span>Pour connecter l'ordinateur à un réseau sans fil existant, effectuez les opérations suivantes :

- 1. Cliquez sur l'icône du réseau dans la zone de notification à l'extrémité droite de la barre des tâches.
- 2. Sélectionnez le réseau auquel vous connecter.
- 3. Cliquez sur **Se connecter**.
- 4. Si nécessaire, entrez la clé de sécurité.

### <span id="page-22-0"></span>**Configuration d'un réseau sans fil**

Cette section décrit les étapes nécessaires pour configurer un réseau sans fil domestique ou de petite entreprise standard, également appelé réseau local sans fil (WLAN), à l'aide d'un ordinateur sans fil.

Pour configurer un réseau sans fil et accéder à Internet, vous devez disposer du matériel suivant :

- Un modem à large bande (DSL ou câble) et un accès Internet haut débit souscrit auprès d'un FAI.
- Un routeur sans fil (vendu séparément).
- Votre nouvel ordinateur sans fil.

L'illustration montre un exemple d'installation complète de réseau sans fil connecté à Internet et à un ordinateur filaire. Au fur et à mesure que le réseau se développe, vous pouvez y connecter d'autres ordinateurs sans fil et filaires pour accéder à Internet.

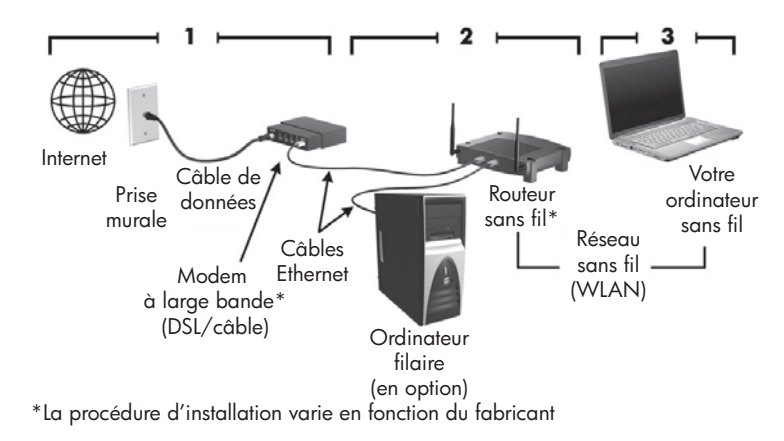

### <span id="page-22-1"></span>**Etape 1 : abonnement à un service d'accès à Internet haut débit**

Si vous êtes déjà abonné à un service d'accès à Internet haut débit (DSL, câble ou satellite), commencez par la section « Étape 2 : achat et installation d'un routeur sans fil ». Si vous n'êtes pas abonné à un service d'accès à Internet haut débit, procédez de la manière suivante :

- 1. Contactez un FAI local pour vous abonner à un service d'accès à Internet haut débit et acheter un modem DSL ou câble. Le FAI vous aide à configurer le modem, à installer un câble réseau pour connecter votre ordinateur sans fil au modem et à tester le service Internet.
- 2. Il vous attribue un nom d'utilisateur et un mot de passe pour accéder à Internet. Enregistrez ces informations et conservez-les en lieu sûr.

#### <span id="page-23-0"></span>**Etape 2 : achat et installation d'un routeur sans fil**

Lisez attentivement cette section avant de configurer un réseau sans fil avec votre ordinateur sans fil. Installez le routeur sans fil conformément aux instructions du fabricant du routeur. Si vous avez besoin d'aide pour l'installation du routeur, contactez son fabricant.

- ✎ Nous vous recommandons de connecter temporairement votre nouvel ordinateur sans fil au routeur à l'aide du câble réseau fourni avec celui-ci. Vous pourrez ainsi vérifier que l'ordinateur peut accéder à Internet.
	- 1. Assurez-vous que le voyant des périphériques sans fil de votre ordinateur est éteint (orange). S'il est allumé (bleu), appuyez sur le bouton des périphériques sans fil pour l'éteindre (1<sup>1</sup>). Reportez-vous au *Manuel de l'utilisateur* dans Aide et support si vous avez des problèmes pour repérer le bouton ou le voyant des périphériques sans fil.
- 2. Pendant l'installation du routeur, le logiciel du fabricant du routeur vous permet de changer le nom du réseau (SSID) et d'activer la sécurité afin de préserver la confidentialité de votre réseau sans fil. De nombreux routeurs sont fournis avec un nom de réseau par défaut et sans que la sécurité soit activée. Si vous changez le nom du réseau par défaut ou activez la sécurité pendant la configuration du routeur, enregistrez ces informations et conservez-les en lieu sûr. Vous en aurez besoin lors de la configuration de votre ordinateur et de tout autre ordinateur accédant au routeur.
	- ✎ Si vous n'activez pas la sécurité, un utilisateur sans fil non autorisé pourra accéder aux données de votre ordinateur et utiliser votre connexion Internet sans que vous le sachiez. Pour plus d'informations sur la sécurisation de votre réseau sans fil, reportez-vous au *Manuel de l'utilisateur* dans Aide et support.

Le système d'exploitation Windows® fournit également des outils pour vous aider à configurer votre réseau sans fil pour la première fois. Pour configurer votre réseau à l'aide des outils Windows, cliquez sur **Démarrer**, sur **Panneau de configuration**, sur **Réseau et Internet**, sur **Centre Réseau et partage**, sur **Configurer une nouvelle connexion ou un nouveau réseau**, puis sur **Configurer un nouveau réseau**. Suivez les instructions à l'écran.

#### <span id="page-23-1"></span>**Etape 3 : configuration de l'ordinateur pour se connecter au réseau sans fil**

- 1. Allumez votre ordinateur sans fil s'il est éteint.
- 2. Si le voyant des périphériques sans fil est éteint, activez la fonction sans fil en appuyant sur le bouton des périphériques sans fil. Reportez-vous au *Manuel de l'utilisateur* dans Aide et support si vous avez des problèmes pour repérer le bouton ou le voyant des périphériques sans fil.
- 3. Connectez votre ordinateur au réseau sans fil :
	- a. Cliquez sur l'icône du réseau dans la zone de notification à l'extrémité droite de la barre des tâches.
	- b. Sélectionnez le réseau auquel vous connecter.
	- c. Cliquez sur **Se connecter**.
	- d. Si nécessaire, entrez la clé de sécurité.
- 4. Testez le réseau sans fil en ouvrant votre navigateur Web et en accédant à un site Web.

### <span id="page-24-0"></span>**Connexion à un réseau filaire**

La connexion à un réseau filaire requiert un câble réseau RJ-45 à 8 broches (vendu séparément). Si le câble intègre des circuits de suppression des parasites  $\bullet$ , afin d'éliminer les interférences émises par des appareils de télévision et de radio, orientez l'extrémité du câble <sup>o</sup> intégrant ces circuits vers l'ordinateur.

<span id="page-24-1"></span>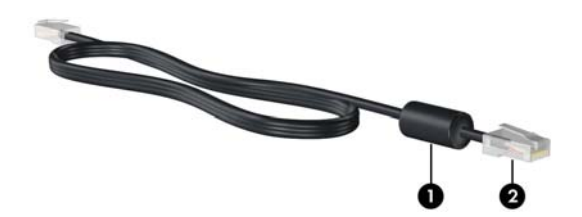

Pour connecter le câble :

Å**AVERTISSEMENT !** Afin de réduire les risques d'électrocution, d'incendie ou de détérioration du matériel, ne branchez pas de câble modem ou téléphonique sur la prise réseau RJ-45.

- 1. Branchez le câble sur la prise  $\bullet$  de l'ordinateur.
- 2. Branchez l'autre extrémité du câble sur une prise murale <sup>2</sup>.

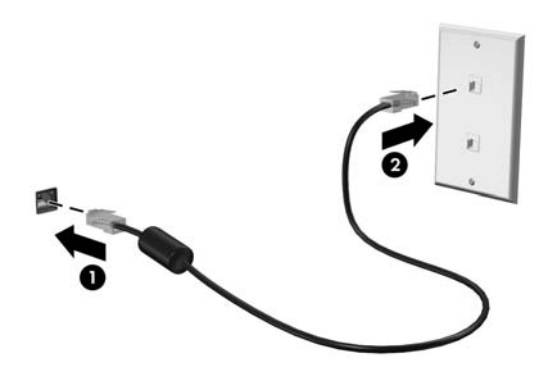

# <span id="page-26-0"></span>**Chapitre 6 : Utilisation des logiciels**

L'ordinateur comporte des logiciels pré-installés. Certains modèles peuvent être livrés avec des logiciels supplémentaires sur un disque optique.

Les logiciels pré-installés sur l'ordinateur vous permettent de lire des supports numériques, de charger des photos et d'écouter la radio Internet. Vous pouvez aussi utiliser le logiciel avec une unité optique externe en option pour exécuter des tâches comme :

- Lecture de CD audio et vidéo ainsi que de DVD
- Création ou gravure de CD de données
- Création, édition et gravure de CD audio
- Création, édition et gravure d'une vidéo ou d'un film sur un DVD ou un CD vidéo

<span id="page-26-3"></span><span id="page-26-2"></span>Ce chapitre explique comment effectuer ces tâches, mais également comment identifier et mettre à jour les logiciels sur l'ordinateur.

### <span id="page-26-1"></span>**Identification des logiciels installés**

Pour afficher la liste des logiciels pré-installés sur l'ordinateur, cliquez sur **Démarrer**, puis sur **Tous les programmes**.

✎ Double-cliquez sur le nom d'un programme pour l'ouvrir.

✎ Pour plus de détails sur l'utilisation des logiciels inclus avec l'ordinateur, reportez-vous aux instructions du développeur du logiciel, fournies avec le logiciel, sur CD ou sur le site Web du développeur.

✎ Windows® intègre la fonction de contrôle de compte d'utilisateur, destinée à améliorer la sécurité de l'ordinateur. Vous pouvez être invité à donner votre autorisation ou à fournir un mot de passe pour des tâches telles que l'installation de logiciels, l'exécution d'utilitaires ou la modification de paramètres Windows. Pour plus d'informations, reportez-vous au centre d'aide et de support.

## <span id="page-27-0"></span>**Utilisation du logiciel MediaSmart**

<span id="page-27-3"></span><span id="page-27-2"></span>MediaSmart transforme votre ordinateur en un centre de divertissement mobile. Avec MediaSmart, vous pouvez écouter de la musique et regarder des films. Vous pouvez également gérer et modifier vos collections de photos. MediaSmart fournit également les fonctions suivantes :

- **Prise en charge du téléchargement de photos et de vidéos :** 
	- ❏ Chargement de vos photos MediaSmart sur des sites Internet de stockage de photos, tels que Snapfish.
	- ❏ Chargement de vos vidéos personnelles (vidéos amusantes créées à l'aide de la Webcam intégrée, par exemple) directement dans YouTube.
- **Radio Internet Pandora (Amérique du Nord uniquement) :** écoutez la musique sélectionnée spécialement pour vous, diffusée sur Internet.

Pour commencer à utiliser les fonctionnalités de divertissement, cliquez sur l'icône HP MediaSmart dans la barre des tâches.

Pour plus d'informations sur l'utilisation de MediaSmart, cliquez sur **Démarrer**, sur **Aide et support**, puis tapez MediaSmart dans le champ Rechercher.

## <span id="page-27-1"></span>**Installation d'un logiciel à partir d'un CD ou d'un DVD (certains modèles)**

Pour installer un logiciel à partir d'un disque en utilisant une unité optique externe en option, procédez comme suit :

✎ L'unité optique externe doit être connectée au port USB *de l'ordinateur* et non à celui d'un autre périphérique externe, tel qu'un concentrateur ou une station d'accueil.

- 1. Insérez le disque dans l'unité optique.
- 2. Lorsque l'Assistant d'installation démarre, suivez les instructions à l'écran.
- 3. Redémarrez l'ordinateur si vous y êtes invité.

✎ Pour plus d'informations sur l'utilisation des logiciels inclus avec l'ordinateur, reportez-vous aux instructions du développeur du logiciel, fournies avec le logiciel, sur CD ou sur le site Web du développeur.

## <span id="page-28-0"></span>**Création (gravure) d'un CD ou d'un DVD (certains modèles)**

<span id="page-28-1"></span>Vous pouvez utiliser une unité optique externe en option prenant en charge les disques CD-RW, DVD-RW ou DVD+RW, pour graver des fichiers de données, vidéo et audio, notamment des fichiers de musique MP3 et WAV, en utilisant un logiciel tel que Cyberlink Power2Go. Suivez les directives ci-dessous pour graver un CD ou un DVD :

- Avant de graver un disque, enregistrez et fermez tous les fichiers ouverts et fermez toutes les applications.
- Les CD-RW ou les DVD-RW sont généralement plus adaptés à la gravure de fichiers de données. Ils permettent également de tester des enregistrements audio ou vidéo avant de les graver sur un CD ou un DVD qui ne peut plus être modifié.
- Les CD-R ou les DVD-R sont généralement plus adaptés à la gravure de fichiers audio car une fois les informations copiées, ils ne peuvent plus être modifiés.
- Certains autoradios et lecteurs domestiques ne peuvent pas lire les CD-RW. Utilisez donc des CD-R pour graver des CD audio.
- Les lecteurs de DVD de salon ne prennent pas en charge tous les formats de DVD. Pour connaître la liste des formats pris en charge, reportez-vous aux instructions du fabricant fournies avec votre lecteur de DVD.
- Les fichiers MP3 utilisent moins d'espace disque que les autres formats de fichiers de musique, et le processus de création d'un disque MP3 est le même que pour les fichiers de données. Les fichiers MP3 peuvent être lus uniquement sur des lecteurs MP3 ou sur des ordinateurs dotés d'un logiciel MP3.

Pour graver un CD ou un DVD, procédez comme suit :

- 1. Téléchargez ou copiez les fichiers source dans un dossier sur votre disque dur.
- 2. Insérez un CD ou un DVD vierge dans l'unité optique externe.
- 3. Cliquez sur **Démarrer**, sur **Tous les programmes**, puis sur le nom de l'application que vous souhaitez utiliser.
- 4. Sélectionnez le type de disque que vous souhaitez créer : données, audio ou vidéo.
- 5. Cliquez avec le bouton droit de la souris sur **Démarrer**, sur **Explorateur Windows**, puis naviguez jusqu'au dossier dans lequel les fichiers source sont stockés.
- 6. Ouvrez le dossier, puis faites glisser les fichiers vers l'unité contenant le disque optique vierge.
- 7. Lancez le processus de gravure comme indiqué par l'application que vous avez sélectionnée.

Ä**ATTENTION :** Afin d'éviter toute perte d'informations ou tout risque de détérioration du disque, respectez les précautions suivantes :

- Avant de graver un disque, branchez l'ordinateur sur une source d'alimentation externe stable. Ne gravez pas de disque lorsque l'ordinateur fonctionne sur batterie.
- Avant de graver un disque, fermez toutes les applications à l'exception du logiciel associé au disque. Ne copiez pas directement à partir d'un disque source vers un disque de destination ou à partir d'une unité réseau vers un disque de destination. Démarrez plutôt directement la copie à partir d'un disque source ou d'une unité réseau vers le disque dur, puis effectuez une copie à partir du disque dur vers le disque de destination.
- N'utilisez pas le clavier de l'ordinateur et ne déplacez pas ce dernier pendant la gravure d'un disque. Cette opération est sensible aux vibrations.

<span id="page-29-1"></span>Lisez les avertissements concernant les droits d'auteur. Selon la législation en vigueur relative aux droits d'auteur, il est illégal d'effectuer des copies non autorisées de données protégées par droits d'auteur, notamment des logiciels, des films, des émissions et des enregistrements sonores. L'ordinateur ne doit pas être utilisé à ces fins.

# <span id="page-29-0"></span>**Mise à jour des logiciels installés sur l'ordinateur**

La plupart des logiciels, y compris le système d'exploitation, sont mis à jour fréquemment par le fabricant ou le fournisseur. Il est possible que des mises à jour importantes des logiciels fournis avec l'ordinateur aient été mises à disposition depuis la sortie d'usine. Certaines mises à jour peuvent modifier le comportement de l'ordinateur vis-à-vis des logiciels en option ou des périphériques externes. De nombreuses mises à jour intègrent des améliorations de la sécurité.

Mettez à jour le système d'exploitation et les autres logiciels installés sur l'ordinateur dès que vous le connectez à Internet. Pour accéder aux liens de mise à jour des logiciels installés, consultez la rubrique Aide et support.

# <span id="page-30-8"></span><span id="page-30-3"></span><span id="page-30-0"></span>**Chapitre 7 : Sauvegarde et restauration**

<span id="page-30-2"></span>Des outils fournis par le système d'exploitation et par le logiciel HP Recovery Manager sont conçus pour vous aider à exécuter les tâches suivantes afin de sauvegarder vos informations et de les restaurer en cas de panne du système :

- <span id="page-30-10"></span>Sauvegarde régulière de vos informations afin de protéger vos fichiers système importants. Vous pouvez sauvegarder des fichiers ou des dossiers spécifiques, ou utiliser l'une des méthodes suivantes pour sauvegarder votre ordinateur :
	- ❏ Création de points de restauration système. Les points de restauration système permettent d'annuler des modifications non désirées apportées à l'ordinateur en restaurant celui-ci à un état antérieur.
	- ❏ Création d'un jeu de disques de restauration (sur certains modèles). Les disques de restauration permettent de démarrer l'ordinateur et de restaurer les paramètres d'usine du système d'exploitation et des logiciels en cas de panne ou d'instabilité.
- <span id="page-30-7"></span>■ Restauration d'une application ou d'un pilote. Cette fonctionnalité permet de réinstaller un programme ou un pilote sans exécuter une restauration complète du système.
- <span id="page-30-6"></span><span id="page-30-5"></span><span id="page-30-4"></span>■ Exécution d'une restauration complète du système. Avec Recovery Manager, vous pouvez restaurer l'intégralité de l'image d'usine en cas de panne ou d'instabilité du système. Il fonctionne à partir d'une partition de restauration dédiée sur le disque dur ou à partir de disques de restauration que vous avez créés ou achetés.

## <span id="page-30-1"></span>**Sauvegarde de vos informations**

<span id="page-30-9"></span>La récupération après une panne système est aussi complète que votre sauvegarde la plus récente. Il est conseillé de créer un jeu de disques de restauration immédiatement après l'installation des logiciels. Ces disques vous permettent de démarrer (amorcer) l'ordinateur en cas de panne ou d'instabilité du système.

Afin de conserver une sauvegarde à jour, continuez à sauvegarder régulièrement vos données à mesure que vous ajoutez des logiciels et des fichiers de données. Sauvegardez votre système aux moments suivants :

- Selon un calendrier planifié.
	- ✎ Définissez des rappels pour sauvegarder régulièrement vos données.
- Avant de réparer ou de restaurer l'ordinateur.
- Avant d'ajouter un logiciel ou du matériel, ou de les modifier.

Prenez en considération les points suivants lorsque vous sauvegardez vos informations :

- Créez un jeu de disques de restauration à l'aide de Recovery Manager (sur certains modèles).
- Créez des points de restauration système à l'aide de la fonction Restauration du système de Windows®.
- Stockez vos fichiers personnels dans la bibliothèque Documents et sauvegardez régulièrement ce dossier.
- <span id="page-31-2"></span>Sauvegardez les modèles dans leurs applications respectives.
- Enregistrez les paramètres personnalisés dans une fenêtre, une barre d'outils ou de menus en effectuant une capture d'écran de ces paramètres. La capture d'écran peut vous faire gagner du temps si vous devez réinitialiser vos préférences.

Pour copier l'écran et le coller dans un document de traitement de texte, procédez comme suit :

- a. Affichez l'écran.
- b. Copiez l'écran :

Pour copier uniquement la fenêtre active, appuyez sur **alt+fn+impr écran**. Pour copier tout l'écran, appuyez sur **fn+impr écran**.

- c. Ouvrez un document de traitement de texte, cliquez sur **Edition**, puis sur **Coller**.
- d. Enregistrez le document.
- Vous pouvez sauvegarder les informations sur un disque dur externe en option, une unité réseau ou des disques.
- Lorsque vous sauvegardez vers des disques, vous pouvez utiliser les types de disques suivants (vendus séparément) : CD-R, CD-RW, DVD+R, DVD+R DL, DVD-R, DVD-R DL ou DVD±RW. Le type de disque à utiliser dépend du type d'unité optique connectée à l'ordinateur.

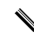

<span id="page-31-1"></span>✎ L'utilisation de DVD et DVD double couche (DL) permet de réduire le nombre de disques nécessaires pour la sauvegarde ; en effet, ces disques peuvent stocker davantage de données.

Lors de la sauvegarde sur disque, numérotez chaque disque avant de l'insérer dans l'unité optique externe.

### <span id="page-31-0"></span>**Création de disques de restauration (sur certains modèles)**

HP vous recommande de créer un jeu de disques de restauration de l'intégralité de l'image définie en usine. Créez ces disques après avoir configuré l'ordinateur pour la première fois.

✎ Si l'ordinateur n'est pas doté d'une unité optique interne, vous pouvez créer des disques de restauration à l'aide d'une unité optique externe en option (sur certains modèles). L'unité optique externe doit être connectée au port USB *de l'ordinateur* et non à celui d'un autre périphérique externe, tel qu'un concentrateur ou une station d'accueil.

Manipulez ces disques avec précaution et conservez-les en lieu sûr. Le logiciel ne permet de créer qu'un seul jeu de CD de restauration.

Prenez note des recommandations suivantes lors de la création de disques de restauration :

Vous aurez besoin de DVD-R, de DVD-R double couche, de DVD+R, de DVD+R double couche, de BD-R (Blu-ray inscriptible) ou de CD-R de haute qualité. Tous ces disques sont vendus séparément. Les DVD et les BD offrent une capacité nettement supérieure à celle des CD. Si vous utilisez des CD, 20 disques peuvent s'avérer nécessaires, contre quelques DVD ou BD seulement.

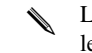

Les disques réinscriptibles, par exemple les CD-RW, les DVD±RW, les DVD±RW double couche et les BD-RE (Blu-ray réinscriptibles), ne sont pas compatibles avec le logiciel Recovery Manager.

- L'ordinateur doit être connecté au secteur durant ce processus.
- Un seul jeu de disques de restauration peut être créé par ordinateur.
- Numérotez chaque disque avant de l'insérer dans l'unité optique.
- Si nécessaire, vous pouvez quitter le programme avant d'avoir fini de créer les disques de restauration. A la prochaine ouverture de Recovery Manager, vous êtes invité à poursuivre la procédure de création de disque.

Pour créer un jeu de disques de restauration :

- 1. Cliquez sur **Démarrer**, sur **Tous les programmes**, sur **Recovery Manager**, puis sur **Création d'un disque de restauration**.
- <span id="page-32-3"></span>2. Suivez les instructions à l'écran.

#### <span id="page-32-0"></span>**Utilisation de la fonction Sauvegarde et restauration de Windows**

Pour créer une sauvegarde à l'aide de la fonction de sauvegarde et de restauration de Windows, procédez comme suit :

✎ Assurez-vous que l'ordinateur est connecté au secteur avant de commencer le processus de sauvegarde.

- ✎ Le processus de sauvegarde peut durer plus d'une heure, selon la taille du fichier et la vitesse de l'ordinateur.
- 1. Cliquez sur **Démarrer**, **Tous les programmes**, **Maintenance**, puis sur **Sauvegarder et restaurer**.
- 2. Suivez les instructions à l'écran pour installer et créer une sauvegarde.
- ✎ Windows® intègre la fonction de contrôle de compte d'utilisateur qui améliore la sécurité de l'ordinateur. Vous pouvez être invité à donner votre autorisation ou à fournir un mot de passe pour des tâches telles que l'installation de logiciels, l'exécution d'utilitaires ou la modification de paramètres Windows. Pour plus d'informations, reportez-vous au centre d'aide et de support.

#### <span id="page-32-1"></span>**Utilisation de points de restauration système**

<span id="page-32-5"></span><span id="page-32-4"></span><span id="page-32-2"></span>Lorsque vous sauvegardez votre système, vous créez un point de restauration système. Ce dernier permet d'enregistrer et de nommer un instantané du disque dur à un moment donné dans le temps. Vous pouvez ensuite restaurer ce point si vous souhaitez annuler les modifications ultérieures apportées au système.

✎ La restauration à un point de restauration antérieur n'affecte ni les fichiers de données enregistrés, ni les messages électroniques créés depuis le dernier point de restauration.

Vous pouvez également créer des points de restauration supplémentaires pour améliorer la protection de vos fichiers et paramètres système.

#### **A quel moment créer des points de restauration ?**

- Avant d'ajouter un logiciel ou du matériel, ou de les modifier en profondeur.
- Périodiquement (lorsque le fonctionnement du système est optimal).

#### **Création d'un point de restauration système**

- 1. Cliquez sur **Démarrer**, **Panneau de configuration**, **Système et sécurité**, puis sur **Système**.
- 2. Dans le volet de gauche, cliquez sur **Protection du système**.
- 3. Cliquez sur l'onglet **Protection du système**.
- 4. Sous **Paramètres de protection**, sélectionnez le disque pour lequel vous voulez créer un point de restauration.
- 5. Cliquez sur **Créer**.
- 6. Suivez les instructions à l'écran.

#### **Restauration à des date et heure antérieures**

Pour retourner à un point de restauration créé à une date et à une heure antérieures auxquelles l'ordinateur fonctionnait de façon optimale, procédez comme suit :

- 1. Cliquez sur **Démarrer**, **Panneau de configuration**, **Système et sécurité**, puis sur **Système**.
- 2. Dans le volet de gauche, cliquez sur **Protection du système**.
- 3. Cliquez sur l'onglet **Protection du système**.
- 4. Cliquez sur **Restauration du système**.
- <span id="page-33-1"></span>5. Suivez les instructions à l'écran.

### <span id="page-33-0"></span>**Exécution d'une restauration**

✎ Vous pouvez uniquement restaurer les fichiers sauvegardés au préalable. HP vous recommande d'utiliser Recovery Manager pour créer un jeu de disques de restauration (sauvegarde complète du disque) dès que vous avez configuré votre ordinateur.

<span id="page-33-3"></span><span id="page-33-2"></span>Le logiciel Recovery Manager permet de réparer ou de restaurer le système en cas de panne ou d'instabilité. Il fonctionne à partir des disques de restauration que vous avez créés (sur certains modèles) ou achetés, à partir d'une partition de restauration dédiée sur le disque dur ou à partir de disques à semi-conducteurs SSD.

<sup>✎</sup> Si vous retournez à un point de restauration et que vous changez d'avis par la suite, vous pouvez annuler la restauration.

- ✎ Windows intègre des fonctionnalités de réparation, telles que l'utilitaire Restauration du système. Si vous n'avez pas encore essayé ces fonctionnalités, faites-le avant d'utiliser Recovery Manager. Pour plus d'informations sur ces fonctionnalités de réparation intégrées, cliquez sur **Démarrer**, puis sur **Aide et support**.
- <span id="page-34-2"></span>✎ Recovery Manager ne restaure que les logiciels préinstallés en usine. Les logiciels non fournis avec cet ordinateur doivent être téléchargés sur le site Web de l'éditeur ou réinstallés à l'aide du disque fourni par l'éditeur.

#### <span id="page-34-0"></span>**Restauration à l'aide d'une partition de restauration dédiée**

Sur certains modèles, vous pouvez effectuer une restauration à partir de la partition du disque dur, à laquelle vous accédez en appuyant sur le bouton Démarrer ou sur **f11**. Cette opération permet de restaurer l'ordinateur à l'état défini en usine.

Pour restaurer le système depuis la partition, procédez comme suit :

- 1. Ouvrez Recovery Manager en suivant l'une des méthodes suivantes :
	- ❏ Cliquez sur **Démarrer**, sur **Tous les programmes**, sur **Recovery Manager**, puis sur **Recovery Manager**.

ou

- a. Allumez ou redémarrez l'ordinateur, puis appuyez sur la touche **échap** lorsque le message « Press the ESC key for Startup Menu » (Pour accéder au menu de démarrage, appuyez sur la touche Echap) s'affiche en bas de l'écran.
- b. Appuyez sur **f11** lorsque le message « Press <F11> for System Recovery » (Appuyer sur F11 pour restaurer le système) s'affiche à l'écran.
- <span id="page-34-3"></span>✎ Le chargement de Recovery Manager peut prendre plusieurs minutes.
- 2. Cliquez sur **System Recovery** (Restauration du système) dans la fenêtre de Recovery Manager.
- 3. Suivez les instructions à l'écran.

#### <span id="page-34-1"></span>**Restauration à l'aide de disques de restauration (certains modèles)**

Pour restaurer le système à partir des disques de restauration :

- 1. Sauvegardez tous les fichiers personnels.
- 2. Insérez le premier disque de restauration dans l'unité optique en option, puis redémarrez l'ordinateur.
- 3. Suivez les instructions à l'écran.

✎ Si vous n'avez pas réussi à créer des disques de restauration et que vous ne pouvez pas restaurer votre système à partir de la partition de restauration dédiée, vous pouvez acheter des disques de restauration auprès de HP. Pour plus d'informations, contactez l'assistance technique. Consultez la section « Contact de l'assistance technique » au dos du présent manuel.

# <span id="page-36-8"></span><span id="page-36-6"></span>**Chapitre 8 : Entretien de routine**

### <span id="page-36-1"></span><span id="page-36-0"></span>**Nettoyage de l'écran**

Ä**ATTENTION :** Afin d'éviter de détériorer irrémédiablement l'ordinateur, ne vaporisez jamais d'eau, de liquides de nettoyage ou de produits chimiques sur l'écran.

<span id="page-36-10"></span>Pour éliminer les taches et les peluches, nettoyez fréquemment l'écran à l'aide d'un chiffon doux, humide et non pelucheux. Si l'écran nécessite un nettoyage plus approfondi, utilisez un nettoyant pour écran antistatique ou des lingettes antistatiques humides.

### <span id="page-36-2"></span>**Nettoyage du pavé tactile et du clavier**

Un pavé tactile gras et sale peut entraîner des sautillements du pointeur à l'écran. Pour éviter ce problème, nettoyez le pavé tactile avec un chiffon humide et lavez-vous les mains fréquemment lorsque vous utilisez l'ordinateur.

<span id="page-36-9"></span><span id="page-36-7"></span>Å**AVERTISSEMENT !** Pour éviter tout risque de choc électrique et toute détérioration des composants internes, n'utilisez pas d'embout d'aspirateur pour nettoyer le clavier. L'utilisation d'un aspirateur peut entraîner le dépôt de poussières ménagères sur le clavier.

<span id="page-36-4"></span>Nettoyez régulièrement le clavier pour éviter que les touches ne deviennent collantes et pour supprimer la poussière, les peluches et les particules susceptibles de se loger sous les touches. Utilisez une bombe dépoussiérante à air comprimé avec embout directionnel permettant d'insuffler de l'air sous le clavier et autour des touches et ainsi d'éliminer les particules.

### <span id="page-36-3"></span>**Déplacement et transport**

<span id="page-36-11"></span><span id="page-36-5"></span>Pour de meilleurs résultats, suivez les conseils de déplacement et de transport qui suivent :

- Préparez votre ordinateur avant de le déplacer ou de le transporter :
	- 1. Sauvegardez vos informations.
	- 2. Retirez tous les disques et toutes les cartes numériques externes, telles que les cartes numériques et les cartes ExpressCard.

ÄAfin de réduire les risques de détérioration de l'ordinateur, d'une unité ou la perte d'informations, retirez le support de l'unité avant de la retirer de son compartiment ou encore avant de la transporter, de l'expédier ou de la stocker.

- 3. Éteignez et débranchez tous les périphériques externes.
- 4. Arrêtez l'ordinateur.
- Emportez une copie de sauvegarde de vos informations. Rangez la copie de sauvegarde séparément de l'ordinateur.
- Lorsque vous voyagez en avion, prenez l'ordinateur avec vos bagages à main. Ne l'enregistrez pas avec vos bagages.
	- ÄÉvitez d'exposer l'unité à des champs magnétiques. Les portiques de détection et les bâtons de sécurité utilisés dans les aéroports sont des dispositifs de sécurité qui génèrent des champs magnétiques. En revanche, les dispositifs de sécurité aéroportuaires qui contrôlent les bagages, tels que les tapis roulants, utilisent généralement des rayons X et non des champs magnétiques, ce qui ne représente aucun risque pour les unités.
- L'utilisation en vol de l'ordinateur est à la discrétion de la compagnie aérienne. Si vous souhaitez utiliser l'ordinateur en vol, consultez préalablement la compagnie aérienne.
- Si un ordinateur reste inutilisé et débranché de toute source d'alimentation externe pendant plus de deux semaines, retirez le module batterie et stockez-le séparément.
- Si vous devez envoyer l'ordinateur ou une unité par la poste, empaquetez-le dans un emballage à bulles d'air ou un autre emballage protecteur et apposez l'inscription « FRAGILE ».
- Si l'ordinateur dispose d'un périphérique sans fil ou d'un périphérique de téléphone portable, tel que 802.11b/g, d'un périphérique GSM (Global System for Mobile Communications) ou GPRS (General Packet Radio Service), l'utilisation de ces périphériques peut être restreinte dans certains endroits. Ces restrictions peuvent s'appliquer à bord des avions, dans les hôpitaux, dans les lieux à proximité d'explosifs et dans les environnements dangereux. Si vous ne connaissez pas la politique relative à l'utilisation d'un périphérique particulier, demandez l'autorisation de l'utiliser avant de le mettre sous tension.
- Si vous vous déplacez à l'étranger, appliquez les recommandations suivantes :
	- ❏ Vérifiez les réglementations douanières relatives aux ordinateurs pour tous les pays/régions où vous vous rendez.
	- ❏ Vérifiez les spécifications des cordons d'alimentation et des adaptateurs dans les pays/régions où vous prévoyez d'utiliser votre ordinateur. En effet, les spécifications de tension, de fréquence et de connecteur varient selon les pays/régions.

ÅAfin de réduire le risque d'électrocution, d'incendie ou de détérioration du matériel, n'essayez pas d'alimenter l'ordinateur au moyen d'un kit de conversion de tension destiné aux équipements ménagers.

# <span id="page-38-0"></span>**Annexe A : Résolution des problèmes**

### <span id="page-38-1"></span>**Ressources pour la résolution des problèmes**

<span id="page-38-13"></span><span id="page-38-9"></span>Si vous rencontrez des problèmes informatiques, suivez une à une les étapes de résolution des problèmes ci-après jusqu'à ce que le problème soit résolu :

- Reportez-vous à la section suivante de ce chapitre, « Résolution rapide des problèmes ».
- Pour obtenir des informations supplémentaires sur l'ordinateur et les liens vers les sites Web, accédez à la section Aide et support. Cliquez sur **Démarrer**, puis sur le bouton **Aide et support**.
	- ✎ Bien que de nombreux outils de vérification et de réparation nécessitent une connexion Internet, d'autres, tels que Aide et support, permettent de résoudre des problèmes lorsque l'ordinateur est hors ligne.

### <span id="page-38-2"></span>**Résolution rapide des problèmes**

#### <span id="page-38-3"></span>**L'ordinateur ne démarre pas**

<span id="page-38-12"></span><span id="page-38-8"></span><span id="page-38-6"></span><span id="page-38-5"></span>Si l'ordinateur ne s'allume pas lorsque vous faites glisser l'interrupteur d'alimentation, les suggestions suivantes peuvent vous aider à résoudre le problème :

■ Si l'ordinateur est branché sur une prise secteur, débranchez-le et branchez un autre appareil électrique sur la prise pour vous assurer que cette dernière délivre la tension adéquate.

<span id="page-38-11"></span><span id="page-38-10"></span>✎ Utilisez uniquement l'adaptateur secteur fourni avec l'ordinateur ou un adaptateur agréé par HP.

■ Si l'ordinateur fonctionne sur batterie ou s'il est branché sur une source d'alimentation externe différente de la prise secteur, branchez-le sur la prise secteur à l'aide de l'adaptateur secteur. Vérifiez que les connexions du cordon d'alimentation et de l'adaptateur secteur sont bien en place.

#### <span id="page-38-4"></span>**L'écran de l'ordinateur est noir**

<span id="page-38-7"></span>Si l'écran est noir, alors que l'ordinateur est sous tension et le voyant d'alimentation allumé, l'ordinateur n'est peut-être pas configuré pour afficher l'image sur son écran. Pour transférer l'image vers l'écran de l'ordinateur, appuyez sur la touche de basculement de l'image à l'écran.

### <span id="page-39-0"></span>**Les logiciels ne fonctionnent pas normalement**

<span id="page-39-10"></span><span id="page-39-4"></span>Si les logiciels cessent de répondre ou semblent fonctionner de manière anormale, appliquez les recommandations suivantes :

■ Redémarrez l'ordinateur en cliquant sur **Démarrer**, puis sur la flèche en regard du bouton Arrêter et enfin sur **Redémarrer**.

<span id="page-39-8"></span><span id="page-39-7"></span><span id="page-39-5"></span>Si vous ne parvenez pas à redémarrer l'ordinateur à l'aide de cette procédure, reportez-vous à la section « L' ordinateur est sous tension mais ne répond pas ».

Exécutez une analyse antivirale. Pour plus d'informations sur les ressources antivirus de l'ordinateur, reportez-vous à la section « Protection de l'ordinateur contre les virus » du chapitre 4.

#### <span id="page-39-1"></span>**L'ordinateur est sous tension mais ne répond pas**

Si l'ordinateur ne répond pas aux commandes des logiciels ou du clavier alors qu'il est sous tension, effectuez les procédures d'arrêt d'urgence ci-dessous dans l'ordre indiqué :

Ä**ATTENTION :** Les procédures d'arrêt d'urgence entraînent la perte des informations non enregistrées.

- Faites glisser l'interrupteur d'alimentation et maintenez-le dans cette position pendant au moins 5 secondes.
- <span id="page-39-13"></span><span id="page-39-11"></span><span id="page-39-9"></span>Débranchez l'ordinateur de l'alimentation externe et retirez la batterie.

### <span id="page-39-2"></span>**L'ordinateur est anormalement chaud**

<span id="page-39-6"></span>Il est tout à fait normal que l'ordinateur soit chaud au toucher en cours de fonctionnement. Toutefois, si vous sentez qu'il est *anormalement* chaud, il peut s'agir d'une surchauffe due à l'obturation d'une des ouvertures d'aération.

Si vous pensez que l'ordinateur est en surchauffe, laissez-le refroidir à la température ambiante. Veillez à ne pas obstruer les ouvertures d'aération pendant l'utilisation de l'ordinateur.

<span id="page-39-12"></span>Å**AVERTISSEMENT !** Pour éviter tout risque de blessure liée à la chaleur ou tout risque de surchauffe de l'ordinateur, ne le posez pas directement sur vos genoux et n'obstruez pas les ouvertures d'aération. Utilisez toujours l'ordinateur sur une surface plane et rigide. La ventilation ne doit pas être entravée par des éléments rigides, tels qu'une imprimante, ni par des éléments souples, tels que des coussins, un vêtement ou un tapis. De même, l'adaptateur secteur ne doit rester en contact ni avec la peau ni avec un élément souple, tel que des coussins, un vêtement ou un tapis lorsque l'ordinateur est en cours de fonctionnement. L'ordinateur et l'adaptateur secteur sont conformes aux limites de température de surface accessibles à l'utilisateur, définies par la Norme internationale sur la sécurité du matériel informatique (CEI 60950).

<span id="page-39-3"></span>Le ventilateur de l'ordinateur démarre automatiquement pour refroidir les composants internes et éviter une surchauffe. Il est normal que le ventilateur interne soit allumé en permanence pendant le fonctionnement de l'ordinateur.

#### <span id="page-40-0"></span>**Un périphérique externe ne fonctionne pas**

<span id="page-40-4"></span><span id="page-40-2"></span>Si un périphérique externe ne fonctionne pas normalement, essayez les procédures suivantes :

- Mettez le périphérique sous tension conformément aux instructions du constructeur.
- Assurez-vous que toutes les connexions du périphérique sont bien en place.
- Assurez-vous que le périphérique est alimenté.
- Assurez-vous que le périphérique, en particulier s'il est ancien, est compatible avec le système d'exploitation.
- <span id="page-40-5"></span><span id="page-40-3"></span>■ Assurez-vous que les pilotes appropriés sont installés et mis à jour.

#### <span id="page-40-1"></span>**La connexion au réseau sans fil ne fonctionne pas**

Si la connexion au réseau sans fil ne fonctionne pas correctement, appliquez les recommandations suivantes :

✎ Si vous vous connectez à un réseau d'entreprise, contactez l'administrateur informatique.

- Cliquez sur **Démarrer**, sur **Panneau de configuration**, sur **Réseau et Internet**, sur **Centre Réseau et partage**, sur **Résolution des problèmes**, puis suivez les instructions à l'écran.
- Vérifiez que le périphérique sans fil est sous tension et que le voyant des périphériques sans fil sur l'ordinateur est bleu. Si le voyant est orange, mettez le périphérique sans fil sous tension.
- Vérifiez que les antennes sans fil de l'ordinateur ne sont pas obstruées.
- Assurez-vous que le modem câble ou DSL et son cordon d'alimentation sont correctement connectés et que les voyants sont allumés.
- Assurez-vous que le routeur ou le point d'accès sans fil est correctement connecté à l'adaptateur secteur et au modem câble ou DSL, et que les voyants sont allumés.
- Déconnectez et reconnectez tous les câbles, puis arrêtez et redémarrez les appareils.

Pour plus d'informations sur la technologie sans fil, reportez-vous aux informations et aux liens disponibles dans Aide et support.

Pour plus d'informations sur l'activation d'un service sans fil large bande, reportez-vous aux informations sur les opérateurs de réseaux mobiles fournies avec l'ordinateur.

# <span id="page-42-0"></span>**Annexe B : Caractéristiques techniques**

### <span id="page-42-1"></span>**Environnement d'exploitation**

<span id="page-42-10"></span><span id="page-42-9"></span><span id="page-42-5"></span>Les informations sur l'environnement d'exploitation présentées dans le tableau ci-après peuvent s'avérer utiles en cas de déplacement ou d'utilisation de l'ordinateur dans des conditions extrêmes.

<span id="page-42-12"></span><span id="page-42-11"></span><span id="page-42-7"></span><span id="page-42-6"></span>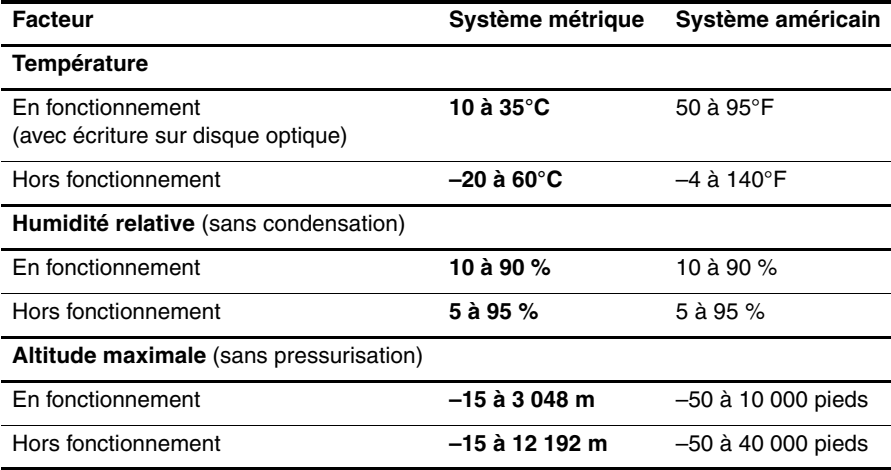

## <span id="page-42-2"></span>**Tension d'entrée**

<span id="page-42-8"></span><span id="page-42-4"></span><span id="page-42-3"></span>Les informations relatives à l'alimentation contenues dans cette section peuvent s'avérer utiles en cas de déplacement à l'étranger avec votre ordinateur.

L'ordinateur utilise une alimentation continue, qui peut être fournie par une source d'alimentation en courant alternatif ou continu. Bien que l'ordinateur puisse fonctionner sur une source d'alimentation en courant continu autonome, il est vivement recommandé d'utiliser uniquement un adaptateur secteur ou une source d'alimentation en courant continu fournis et agréés par HP pour alimenter cet ordinateur.

<span id="page-43-2"></span>L'ordinateur supporte une alimentation en courant continu correspondant aux caractéristiques suivantes.

<span id="page-43-1"></span><span id="page-43-0"></span>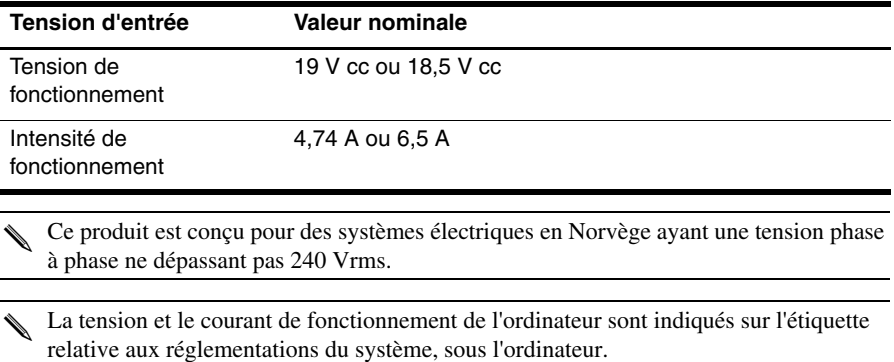

# **Index**

#### <span id="page-44-0"></span>**A**

accès Internet sans fil [15](#page-20-3) adaptateur secteur [14](#page-19-3) alimentation, mise sous tension de l'ordinateur [33](#page-38-5) altitude, caractéristiques [37](#page-42-3) assistance technique, manuels de l'utilisateur [4](#page-9-1) assistant de connexion à Internet [15,](#page-20-4) [16](#page-21-4) assistant de connexion à Internet de Windows [16](#page-21-5)

#### **C**

caractéristiques altitude [37](#page-42-4) environnement d'exploitation [37](#page-42-5) humidité [37](#page-42-6) température [37](#page-42-7) tension d'entrée [37](#page-42-8) caractéristiques d'environnement [37](#page-42-9) clavier, nettoyage [31](#page-36-4) conformité CEI 60950 [14,](#page-19-4) [34](#page-39-3) connexion à un réseau filaire [19](#page-24-1) connexion à un réseau sans fil [16](#page-21-6) cordon d'alimentation [14](#page-19-5) création d'un CD ou d'un DVD [23](#page-28-1)

#### **D**

décharge électrique [14](#page-19-6) démarrage, résolution des problèmes [33](#page-38-6) déplacement avec l'ordinateur [31,](#page-36-5) [37](#page-42-10) Discussion [11](#page-16-2) disques de restauration [26](#page-31-1) documentation [4](#page-9-2) données personnelles, protection [13](#page-18-4)

#### **E**

Easy Internet Services [16](#page-21-7) écran noir, résolution des problèmes [33](#page-38-7) écran, nettoyage [31](#page-36-6) environnement d'exploitation, caractéristiques [37](#page-42-5) exécution d'une restauration [28](#page-33-1)

#### **F**

fournisseur d'accès à Internet (FAI) [15](#page-20-5)

#### **H**

HDMI (High Definition Multimedia Interface) [2](#page-7-0) HP QuickWeb [1](#page-6-5) HP Recovery Manager [25](#page-30-2) humidité, caractéristiques [37](#page-42-11)

#### **I**

icônes de la LaunchBar, identification [8](#page-13-1) identification des logiciels [21](#page-26-2) *Informations sur les réglementations, la sécurité et les conditions d'utilisation* [4,](#page-9-3) [31,](#page-36-7) [38](#page-43-0) Internet accès sans fil [15](#page-20-3) choix d'un FAI [15](#page-20-6) choix du type d'accès Internet [15](#page-20-7)

#### **L**

logiciels antivirus [13](#page-18-5) identification [21](#page-26-3) mises à jour [24](#page-29-1) résolution des problèmes [34](#page-39-4) sauvegarde d'informations [25](#page-30-3) logiciels antivirus [13](#page-18-6)

#### **M**

manuels de l'utilisateur [4](#page-9-1) MediaSmart, utilisation [22](#page-27-2) Microsoft Windows, démarrage [7](#page-12-2)

#### **N**

nettoyage de l'écran [31](#page-36-8) nettoyage du clavier [31](#page-36-9) Norton Internet Security [13](#page-18-7) notification, identification des icônes [9](#page-14-1)

#### **O**

ordinateur ne répond pas, résolution des problèmes [34](#page-39-5) ordinateur, mise hors tension [14](#page-19-7) ordinateur, mise sous tension [33](#page-38-8) ouvertures d'aération, précautions [14,](#page-19-8) [34](#page-39-6)

#### **P**

panne ou instabilité du système [25](#page-30-4) pare-feux [13](#page-18-8) partition de restauration [25](#page-30-5) pavé tactile, nettoyage [31](#page-36-10) périphériques externes, résolution des problèmes [35](#page-40-2) points de restauration [27](#page-32-2) pratiques informatiques sécurisées [14](#page-19-9) protection contre les surtensions [14](#page-19-10)

#### **Q**

QuickWeb [5](#page-10-1) activation et désactivation [12](#page-17-2) configuration [6](#page-11-2) configuration du réseau [10](#page-15-3) identification [7](#page-12-3) lecture de la musique [10](#page-15-4) photos, navigation [11](#page-16-3) utilisation [6](#page-11-3) QuickWeb, panneau des paramètres [10](#page-15-5)

#### **R**

Recovery Manager [28](#page-33-2) réglementations, informations [4,](#page-9-3) [31,](#page-36-7) [38](#page-43-0) réseau sans fil, résolution des problèmes [35](#page-40-3) résolution des problèmes [33](#page-38-9) écran noir [33](#page-38-10) ordinateur ne répond pas [34](#page-39-7) périphérique externe, problèmes [35](#page-40-4) problèmes d'affichage [33](#page-38-11) problèmes de démarrage [33](#page-38-12) problèmes de logiciel [34](#page-39-8) problèmes de réseau sans fil [35](#page-40-5) problèmes de surchauffe [34](#page-39-9) ressources [33](#page-38-13) virus, problèmes [34](#page-39-10)

restauration complète du système [25](#page-30-6) restauration d'une application ou d'un pilote [25](#page-30-7) restauration du système [25,](#page-30-8) [28](#page-33-3) restauration à l'aide d'une partition de restauration dédie [29](#page-34-2) restauration à l'aide de disques de restauration [29](#page-34-3)

#### **S**

sauvegarde [25](#page-30-9) sauvegarde de paramètres personnalisés pour les fenêtres, barre d'outils ou barres de menu [26](#page-31-2) Sauvegarde et restauration de Windows [27](#page-32-3) Skype [12](#page-17-3) surchauffe, ordinateur [34](#page-39-11) surtensions [14](#page-19-11) système, points de restauration [25,](#page-30-10) [27](#page-32-4)

### **T**

température caractéristiques [37](#page-42-12) informations liées à la sécurité [14,](#page-19-12) [34](#page-39-12) résolution des problèmes [34](#page-39-13) tension d'entrée, caractéristiques [38](#page-43-1) tension, caractéristiques [38](#page-43-2) transport de l'ordinateur [31](#page-36-11)

#### **U**

utilisation de MediaSmart [22](#page-27-3) utilisation de restauration système [27](#page-32-5)

#### **V**

virus [13](#page-18-9) virus informatiques [13](#page-18-10)